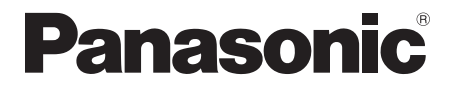

# 取扱説明書<nanaco操作編>

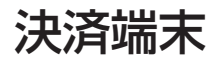

# **品番 JT-C60 シリーズ**

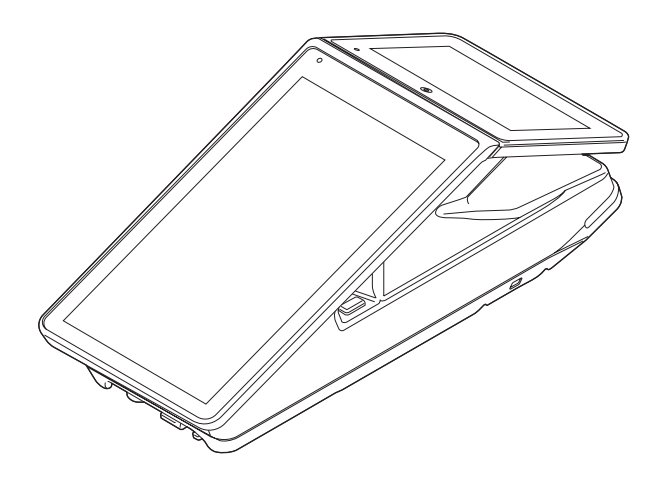

# はじめに

#### ■ 本書について

本書は、決済端末(JT-C60シリーズ)のnanaco機能について説明しています。 その他の操作については、各操作編をご覧ください。

※nanacoとは 事前にチャージ(入金)をしてお支払いすることができる、「プリペイド(前払い)」 の電子マネーです。

- 加盟店様の契約状況により一部内容が異なる場合があります。
- 本書のイラストや画面は一部実際と異なる場合があります。 また、ソフトウェアバージョンとの違いや、一部のソフトウェアが自動的に更新される などにより、記載されている内容と差異が生じる場合があります。
- 本書の内容は、予告なく変更することがあります。
- 本書は決済初期画面が表示されている状態からの手順を記載しています。

#### ■ 起動処理の時間について

処理中に停電があると、本機は停電復旧時にデータ復元処理を行います。データ量によっ ては起動処理に時間がかかることがありますので、あらかじめご了承ください。

商標

● [nanacolは、株式会社セブン・カードサービスの登録商標です。

# もくじ

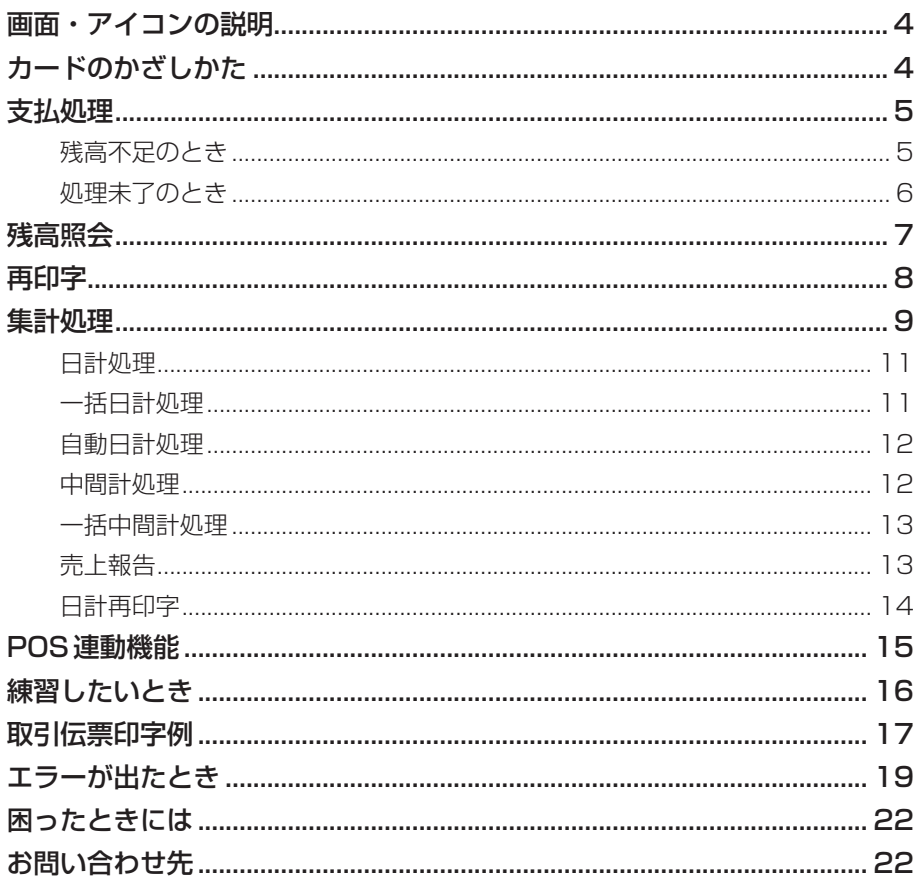

# 画面・アイコンの説明

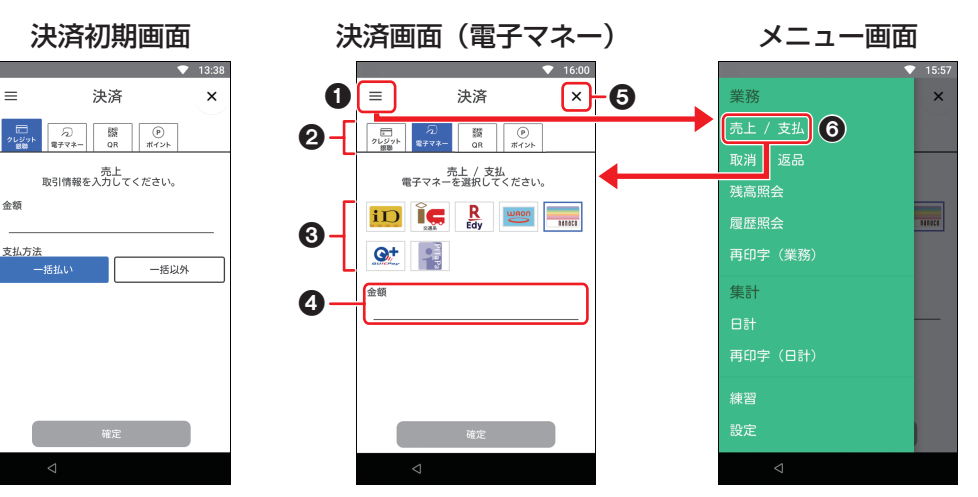

● 5ページ以降は、本画面 が表示されている状態からの 手順を記載しています。

 $\mathbf 0$  メニューボタン (  $\equiv$  ) メニュー画面を表示します。

#### ❷ 業務タブ

決済したい業務のタブを選択します。

#### 3 電子マネーアイコン

決済したい電子マネーアイコンを選択しま す。

#### △ 入力欄

伝票番号、金額などを入力する欄です。 入力欄をタッチすると、数字入力画面が表 示されます。

**6**[×]ボタン ホーム画面に戻ります。 (ホーム画面→取扱説明書<端末設定編> 「画面・アイコンの説明」)

#### 6[売上/支払]メニュー 決済画面(電子マネー)を表示します。

# カードのかざしかた

- **1** 小画面ディスプレイに「タッチしてください」と表示されたら、 お客様にカードやスマートフォンをかざしていただきます。
	- 決済音が鳴るまでかざしていただきます。
	- カード操作について、詳しくは取扱説明書<準備編>「非接触型ICカードの読み取 り/書き込み」をご覧ください。

# 支払処理

お客様がnanaco(カード/スマートフォ ン)でお支払いするときに行います。

- **1** [電子マネー]タブをタッチして、 [nanaco]をタッチします。
- **2** 金額を入力して[確定]をタッチし ます。

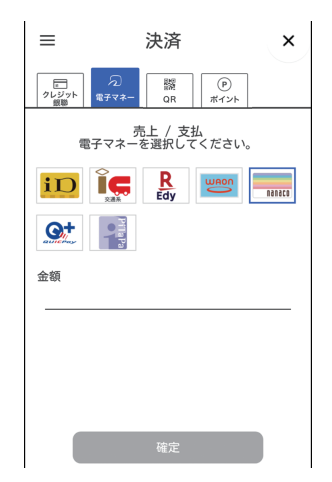

**3** お客様にカード操作をしていただ きます。

> ● 取引を中断する場合は「リセット] をタッチします。ただし、処理未了 の場合やカードをかざした後などは 中断できません。 中断後は決済初期画面に戻ります。

**4** 取引が実行されます。

正常終了したときは 支払伝票が印字されます。 お客様控えをお客様に渡します。

残高不足のときは 「残高不足です。」と表示されます。 不足分は現金を併用することができま す。(→下記)

処理未了のときは 取引が完了していない旨のメッセージ が表示されます。(→6ページ)

正常終了しないときは エラーメッセージが表示されます。 メッセージに従って操作してくださ い。(→19ページ)

## 残高不足のとき

- **1** 残高不足画面で[現金併用]をタッ チします。
	- カードやスマートフォンでの支払い を中止して、すべて現金でいただく 場合は[リセット]をタッチします。
- **2** お客様にもう一度同じカードまた はスマートフォンをかざしていた だきます。
- **3** 取引が実行されます。 支払伝票が印字されます。
- **4** 不足金額をお客様から現金でいた だき、[OK]をタッチします。 お客様控えをお客様に渡します。

### 処理未了のとき

- **1** 取引が完了していない旨の画面で、お客様にもう一度同じカードまたはスマー トフォンをかざしていただきます。
	- 小画面ディスプレイに「タッチしてください」と表示されているときは、「リセット] を押さないでください。端末の状態によっては、[リセット]を押しても中断できな い場合があります。

#### 正常に処理が行われたときは

通常の支払処理に進みます。

#### 「処理未了が発生しました。」と表示されたときは

処理未了伝票が印字されます。 残高照会(→7ページ)を実施して、処理未了伝票の「取引前残高」と、 残高照会時の残高を比較してください。

#### 金額が同じ場合

支払が完了していません。もう一度はじめから取引を行ってください。

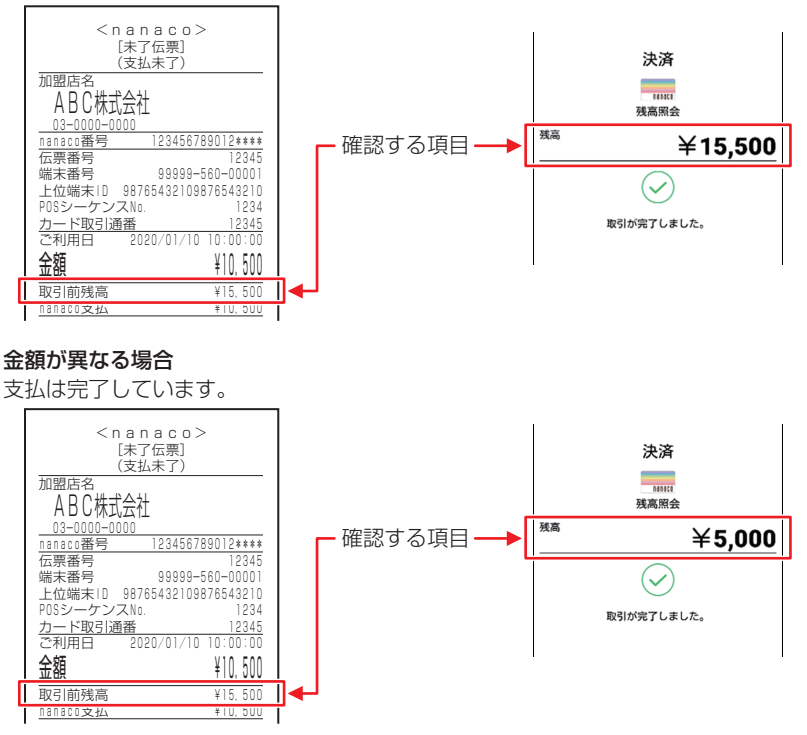

● 残高照会ができなかった場合、店舗内の他の端末で残高照会を行ってください。 他の端末でも残高照会ができなかった場合は、加盟店様の運用に従ってください。

# 残高照会

お客様がnanacoの残高を確認するときに 行います。

- **1** [電子マネー]タブをタッチして、 メニューボタン ( 三 ) → [残高照 会]→[nanaco]をタッチします。
- **2** [確定]をタッチします。

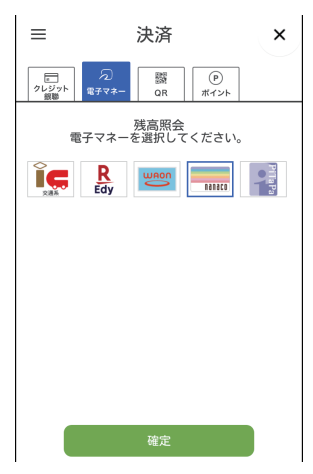

- **3** お客様にカード操作をしていただ きます。
	- 残高照会を中断する場合は「リセッ ト]をタッチします。ただし、カー ドをかざした後などは中断できませ  $h_{\alpha}$

中断後は決済初期画面に戻ります。

### **4** 残高が表示されます。

お客様に金額を確認していただきま す。

# 再印字

伝票の印字中に紙切れや紙詰まりなどが発 生して、伝票が正常に印字できなかった場 合に再印字できます。(再印字機能)

- 印字中に紙切れや紙詰まりが発生した場 合は、ロール紙をセットし直してから再 印字してください。(ロール紙のセット 方法→取扱説明書<準備編>「ロール紙 をセットする」)
- **1** [電子マネー]タブをタッチして、 メニューボタン ( 三 ) → [再印字 (業務)]→[nanaco]→[確定]を タッチします。
	- 雷子マネーの種類を選択する画面で 中断する場合は、メニューボタン ( = )→[決済初期画面に戻る]を タッチします。
- **2** 再印字したい取引をタッチします。
	- 再印字を中断する場合は「リセット] をタッチします。

中断後は決済初期画面に戻ります。

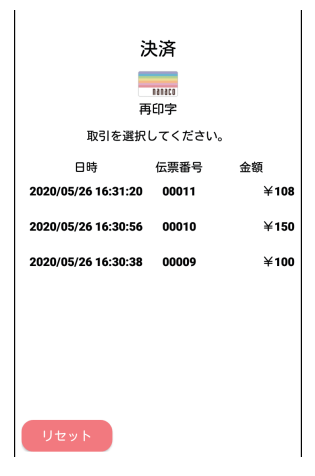

**3** [OK]をタッチします。

支払伝票が印字されます。

- [OK] は連打せず、一度だけタッチ してください。
- 再印字した伝票には (再印字)と印 字されます。

- その日の取引全体はヤンターにて蓄積されています。 集計処理には、「日計」と「中間計」の2種類があります。 「日計」は、その日の取引の集計をセンターから受信し、日計表を印字します。 「中間計」は、営業時間の途中に中間計をセンターから受信し、中間計表を印字します。
- 営業終了後は、毎日日計処理を行ってください。 毎日決まった時刻に自動的に日計処理を行うこともできます。(→12ページ)

● 日計受信後に印字される日計表の取引内容を確認してください。

● 日計表および中間計表には加盟店合計が印字されます。

- 日計処理をせずに一定回数、取引業務を行うと、「取引データがいっぱいです。日計を行っ てください。」のメッセージが表示されますので、日計を実施してください。
- ●「日計再印字」(→14ページ)を行うと、再度日計表を印字できます。
- 日計処理時に通信エラーが発生した場合は、「■センターとの通信に失敗したとき」 (→10ページ) を実施してください。

● 集計処理のときは、伝票カット方法の設定に関わらず、必ず「パーシャルカット」で印 字されます。(伝票カット方法→取扱説明書<端末設定編>「プリンター設定」)

### ■センターとの通信に失敗したとき

日計を実施した際、センターとの通信に失敗した場合は、下記のような日計表が印字され、 日計表の下部に「センタ通信に失敗しました。」のメッセージが印字されます。 このメッセージが印字された場合は、再度、日計処理(→11ページ)を実施してくだ さい。

日計表の結果が0件の場合は、日計処理が既に完了してる可能性がありますので、日計再 印字(→14ページ)で対象の日時を選択し、再印字後に内容を確認してください。

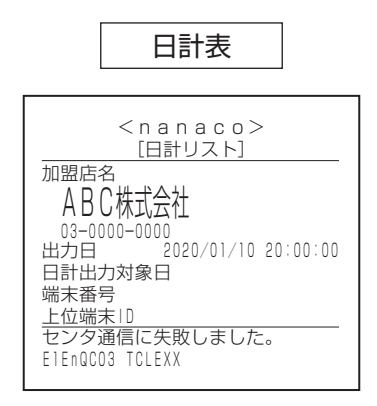

- 繰り返し通信エラーが発生する場合は、ヘルプデスクにお問い合わせください。 (→22 ページの「お問い合わせ先」)
- 上記以外のメッセージが表示された場合は、エラーメッセージ(→19ページ)の対 処方法に従って対処してください。

## 日計処理

取引データをセンターから受信し、日計表 を印字します。

- **1** メニューボタン ( ≡ ) → [日計] をタッチします。
- **2** 集計対象で[電子マネー]をタッチ して、[nanaco]をタッチします。

### **3** [確定]をタッチします。

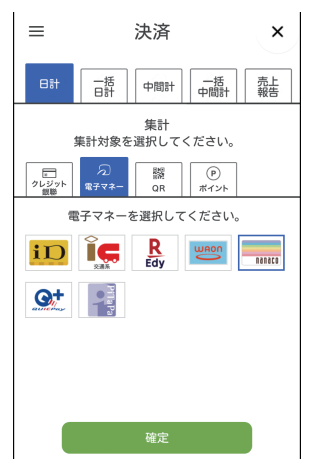

日計表が印字されます。

## 一括日計処理

本機にnanaco以外の決済方法も設定され ていた場合に、それぞれの日計を連続して 処理することができます。

- **1** メニューボタン ( ≡ ) → [日計] をタッチします。
- **2** [一括日計]→[確定]をタッチし ます。

設定されている業務の日計表が印字さ れます。

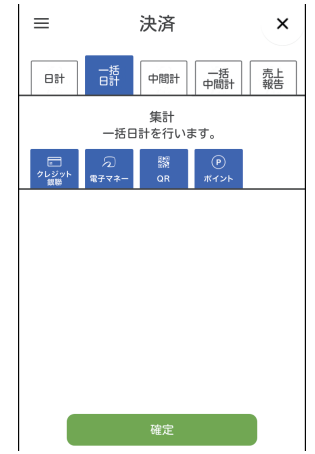

## 自動日計処理

「自動日計設定」(→取扱説明書<端末設定 編>「管理機能設定」)を設定した場合は、 自動で一括日計処理を行います。

- 取引操作中に自動日計時刻になった場合 は、取引終了後に自動日計を行います。
- 自動日計時刻に本機の電源がOFFの場 合は、設定した時刻後に電源をONにし ても、その日の自動日計は行われませ ん。手動で日計処理を行ってください。  $(→11^\circ$  (→<sup>2)</sup>)
- **1** 設定時刻になると、自動で日計処 理を行います。

処理完了後、日計表が印字されます。

## 中間計処理

営業時間の途中で取引の集計表を印字しま す。

- **1** メニューボタン ( ≡ ) → [日計] をタッチします。
- **2** [中間計]をタッチします。
- **3** 集計対象で[電子マネー]をタッチ して、[nanaco]をタッチします。
- **4** [確定]をタッチします。

中間計表が印字されます。

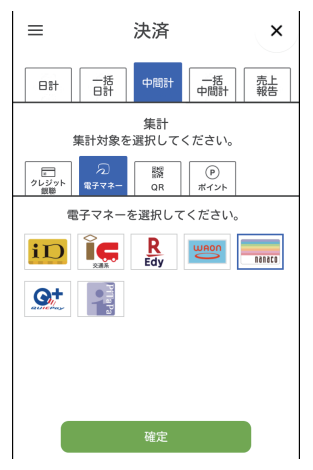

## 一括中間計処理

本機にnanaco以外の決済方法も設定され ていた場合に、それぞれの中間計を連続し て処理することができます。

- **1** メニューボタン ( ≡ ) → [日計] をタッチします。
- **2** [一括中間計]→[確定]をタッチ します。

設定されている業務の中間計表が印字 されます。

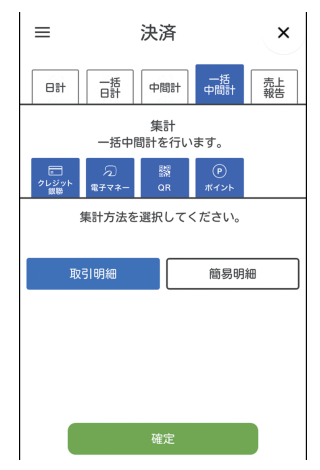

### 売上報告

売上データを加盟店集計センターに送信し ます。

送信できるデータは以下のとおりです。

- 基本情報: 端末番号、売上計上日、店舗 コード、担当者コード
- 送信情報:純売上金額、税·その他金額、 来客数、任意のその他データ (60件まで)
- ※ 項目名はご契約内容により異なります。
- ※ 契約によっては操作できない場合があ ります。
- **1** メニューボタン ( ≡ ) → [日計] をタッチします。
- **2** [売上報告]→[確定]をタッチし ます。

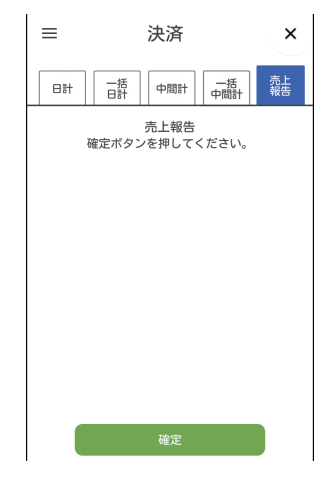

- **3** 基本情報を入力し、[確定]をタッ チします。
	- ●端末番号は入力できません。
	- 売上報告を中断する場合は「リヤッ ト]をタッチします。(以降の手順で も中断できます。)

- **4** 送信情報を入力し、[確定]をタッ チします。
- **5** [送信]をタッチし、[OK]をタッ チします。

入力した情報が送信・印字されます。

- [印字] をタッチし、[OK] をタッチ すると、情報を送信しないで印字し ます。
- [確認] をタッチし、[OK] をタッチ すると、基本情報の入力画面に戻り ます。
- **2** 再印字したい日計をタッチします。
	- 日計再印字を中断する場合は「リ セット]をタッチします。

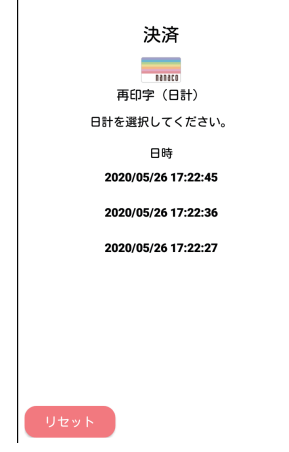

## 日計再印字

日計表の印字中に紙切れや紙詰まりなどが 発生して、日計表を正常に印字できなかっ た場合に、日計表を再度印字することがで きます。(再印字機能)

- 印字中に紙切れや紙詰まりが発生した場 合は、ロール紙をセットし直してから再 印字してください。(ロール紙のセット 方法→取扱説明書<準備編>「ロール紙 をセットする」)
- **1** [電子マネー]タブをタッチして、 メニューボタン ( 三 ) → [再印字 (日計)]→[nanaco]→[確定]を タッチします。
	- 雷子マネーの種類を選択する画面で 中断する場合は、メニューボタン ( = )→[決済初期画面に戻る]を タッチします。

### **3** [OK]をタッチします。

日計表が印字されます。

- [OK] は連打せず、一度だけタッチ してください。
- 再印字した伝票には (再印字)と印 字されます。

# POS連動機能

POS連動による処理を行います。 処理できる業務は以下のとおりです。

- 支払関連業務
- 集計処理
- POS連動機能をご契約の場合に操作で きます。
- POS連動機能を利用する際は、「POS 連動設定」を行ってください。 (→取扱説明書<端末設定編>「POS連 動設定」)
- POS側の操作については、POSの取扱 説明書をご覧ください。
- **1** POSからのデータを受信します。
	- ●「金額」などはPOSから受信した データが表示されます。
- **2** それぞれの業務を行います。

支払データを受信した場合は、支払処 理を行います。(→5ページ) 日計データや中間計データを受信した 場合は、印字されます。

●[リセット]をタッチすると、POS から起動された業務が中止され、決 済初期画面に戻ります。

# 練習したいとき

センターと接続して、支払処理などの操作 を練習できます。

- ●練習モードでは、取引が成立しませんの で実際の業務は行わないでください。
- ●練習モードで印字された取引伝票の金額 などはダミーの値です。
- **1** メニューボタン ( ≡ ) → [練習] をタッチします。

画面が黄色に変わり、練習モードに切 り替わります。

- 対象業務を選択する画面が表示され た場合は、[戻る]をタッチします。
- **2** [電子マネー]タブをタッチして、 [nanaco]をタッチします。
- **3** 業務の練習を行います。

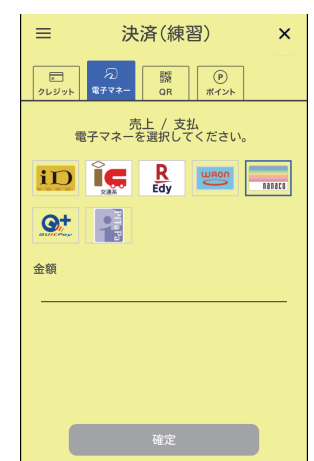

支払処理:5ページ 残高照会:7ページ

### ■通常モードに戻すときは

**1** 練習モードの画面で、メニューボ タン(  $\equiv$  ) → [通常モードに戻る] をタッチします。

画面が白色に戻り、通常モードに戻り ます。

# 取引伝票印字例

支払伝票

#### カード会社控え

必要な場合は、指定の送付先へ送ってください。

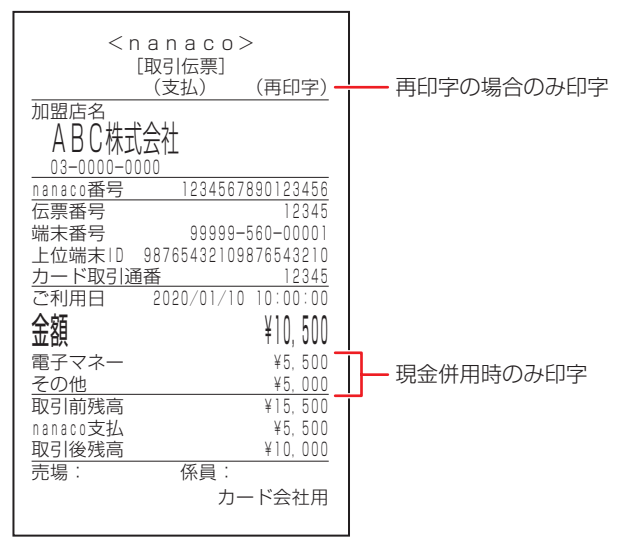

#### お客様控え

お客様にお渡しください。

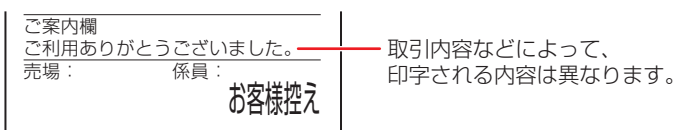

#### 加盟店控え

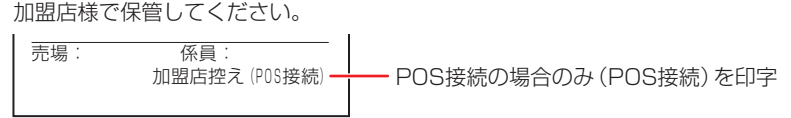

#### 集計用

必要な場合は、加盟店様で保管してください。

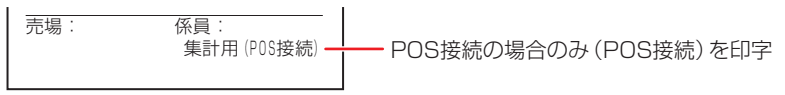

※POS接続の場合、加盟店控えおよび集計用にPOSシーケンスNo.が印字されます。 ※お客様控え、加盟店控えおよび集計用のnanaco番号は一部マスクされます。

### 取引伝票印字例

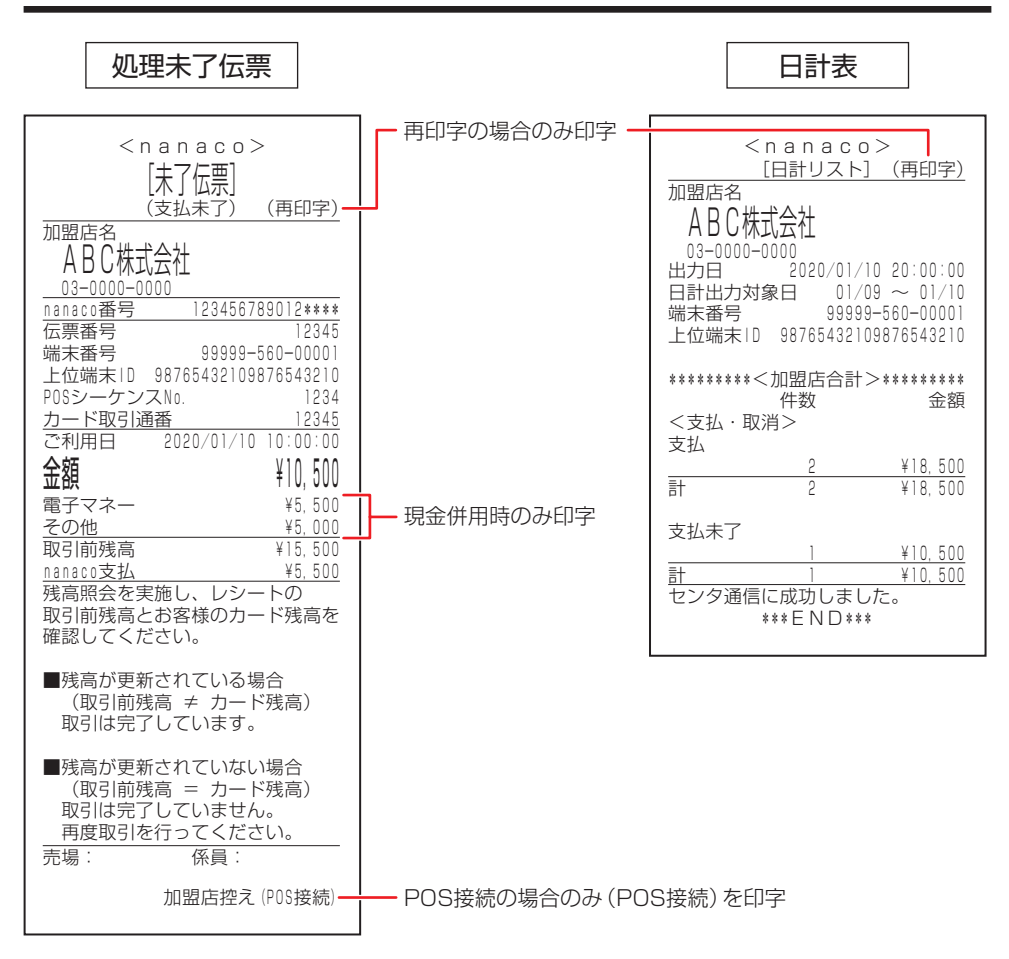

# エラーが出たとき

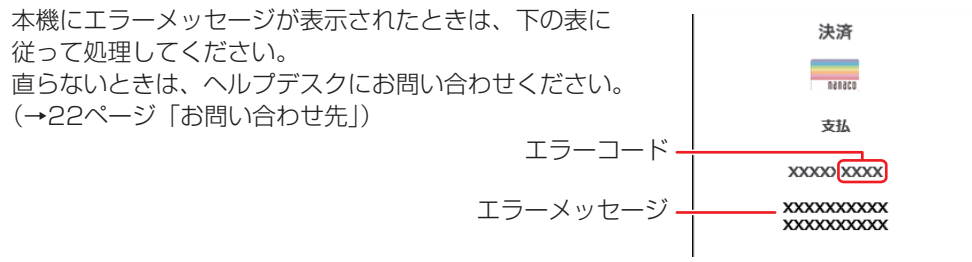

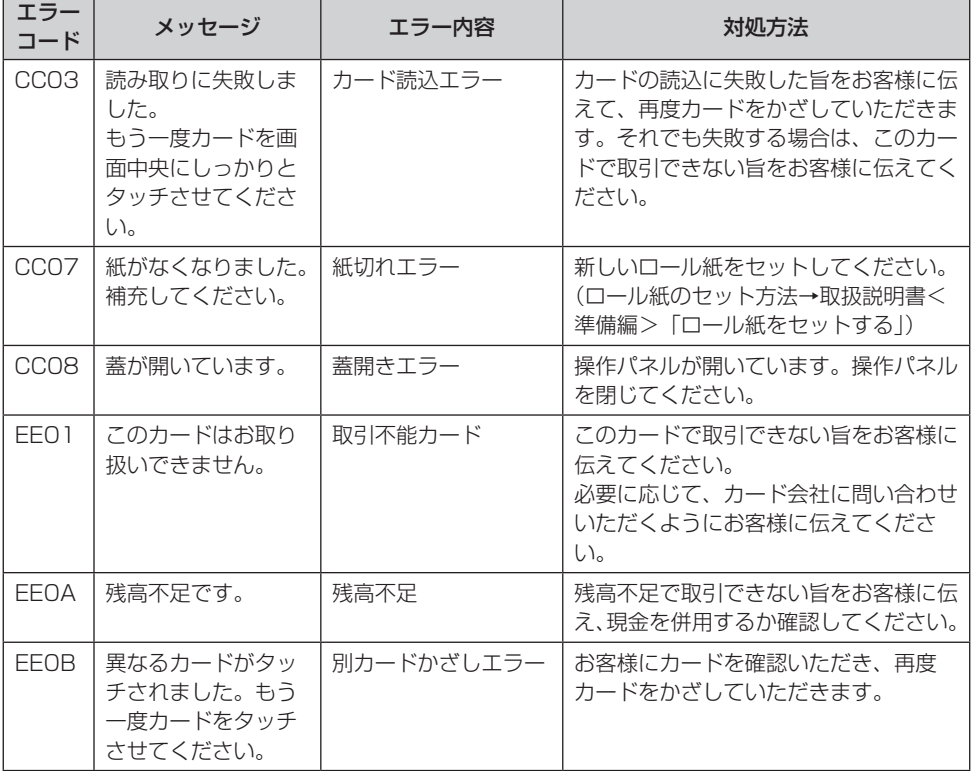

### エラーが出たとき

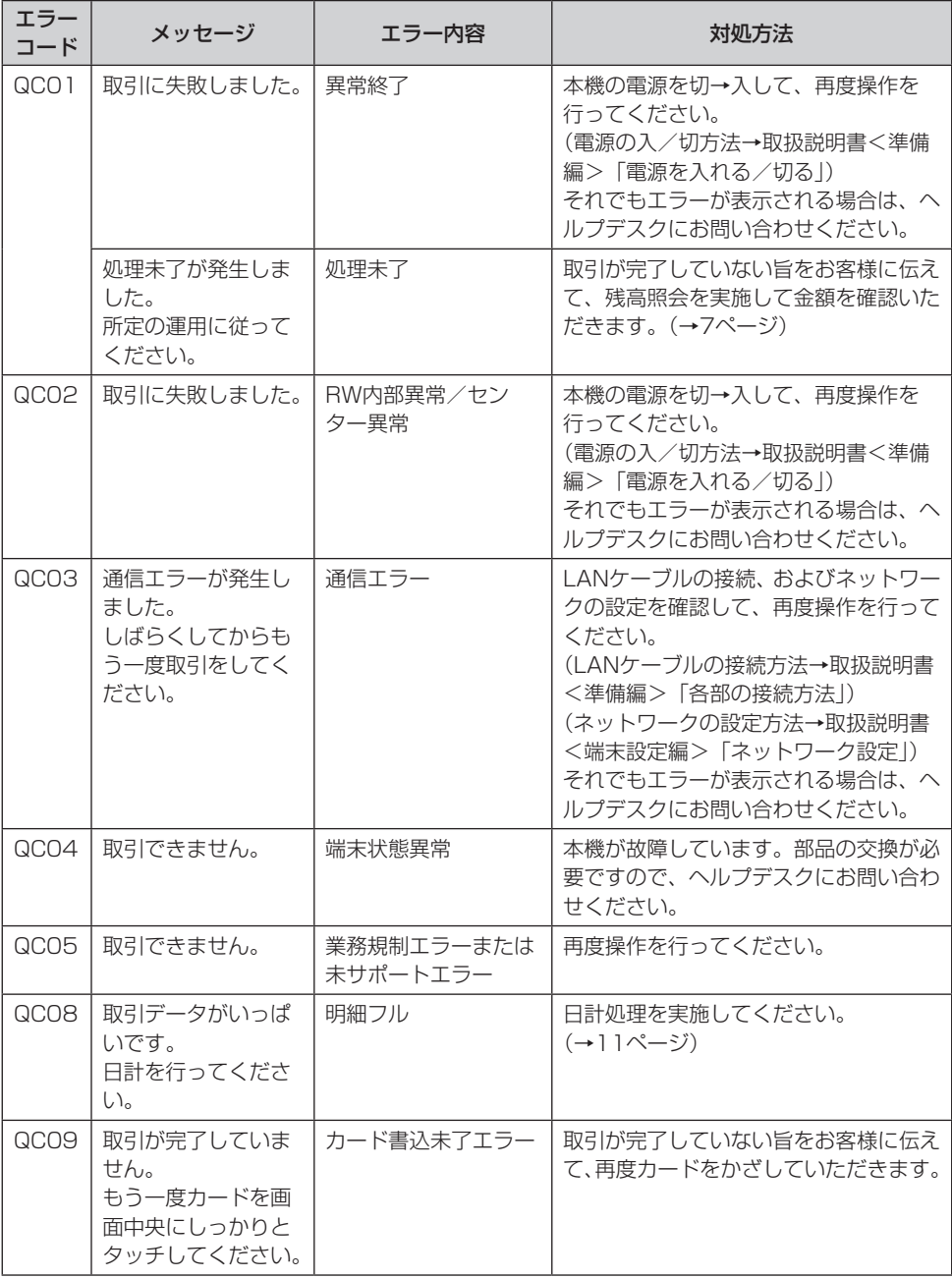

## エラーが出たとき

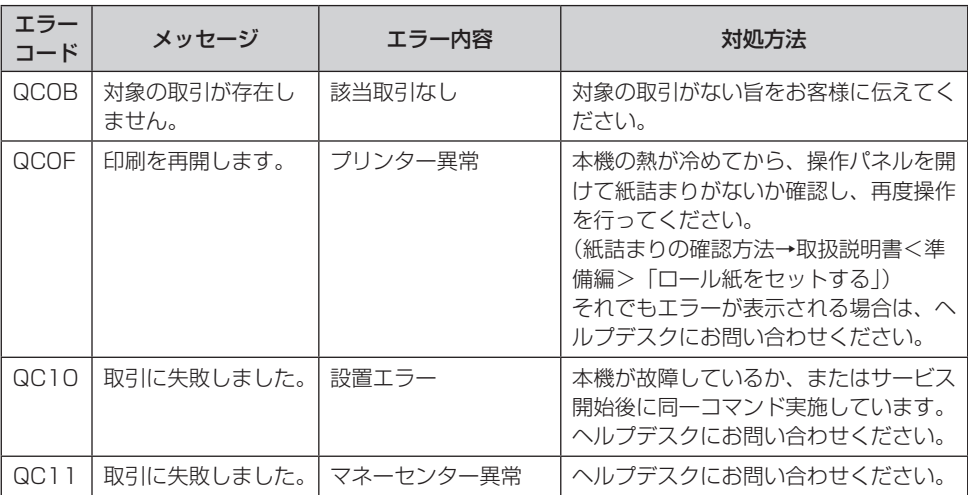

# 困ったときには

本機をご使用中に、「おや?おかしいな?」と思ったら、以下の対処方法をお試しください。 それでも現象が変わらない場合は、購入先にお問い合わせください。

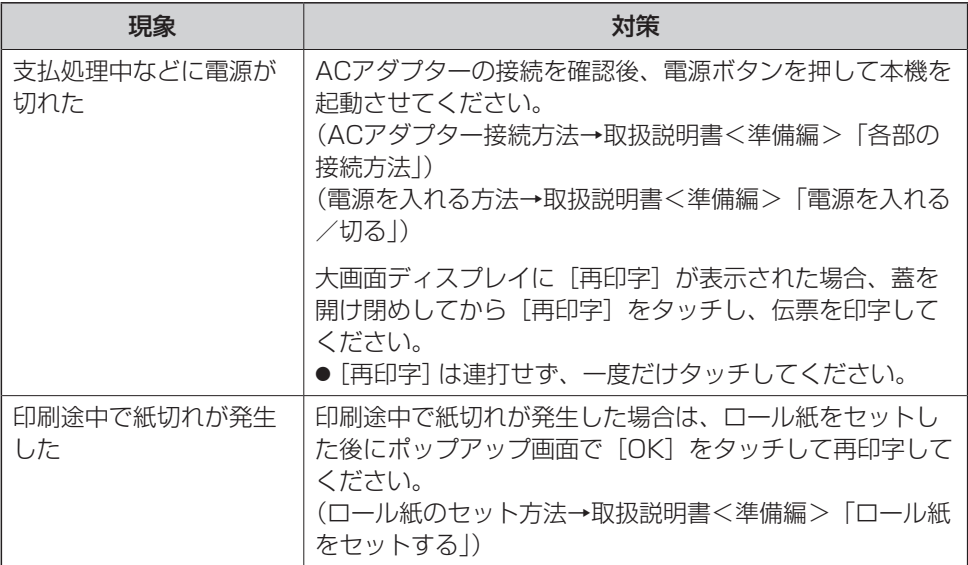

# お問い合わせ先

お間違えのないよう、番号をお確かめのうえ、ダイヤルしてください。

#### ■端末障害、操作方法等のお問い合わせ

○GMO-FGヘルプデスク(運用: GMOフィナンシャルゲート株式会社) 電話番号(フリーダイヤル) **0120-044-877** ※365日24時間受付

## パナソニック コネクト株式会社

〒540-8553 大阪府大阪市中央区城見2丁目2番33号

© Panasonic Connect Co., Ltd. 2020-2022

DHQP1073ZE/J1 F0620-4112